# MANUAL BOOK

PANDUAN PENGGUNAAN APLIKASI

*EVP-UV: ELECTRONIC VOTING PERSISTENT-UNIVERSAL VERIFIABILITY*

#### **REGISTRASI PEMILIH**

Registrasi pemilih dapat diakses dengan mengakses link:<http://localhost:8000/register> , atau dengna klik tombol REGISTER di halaman depan aplikasi.

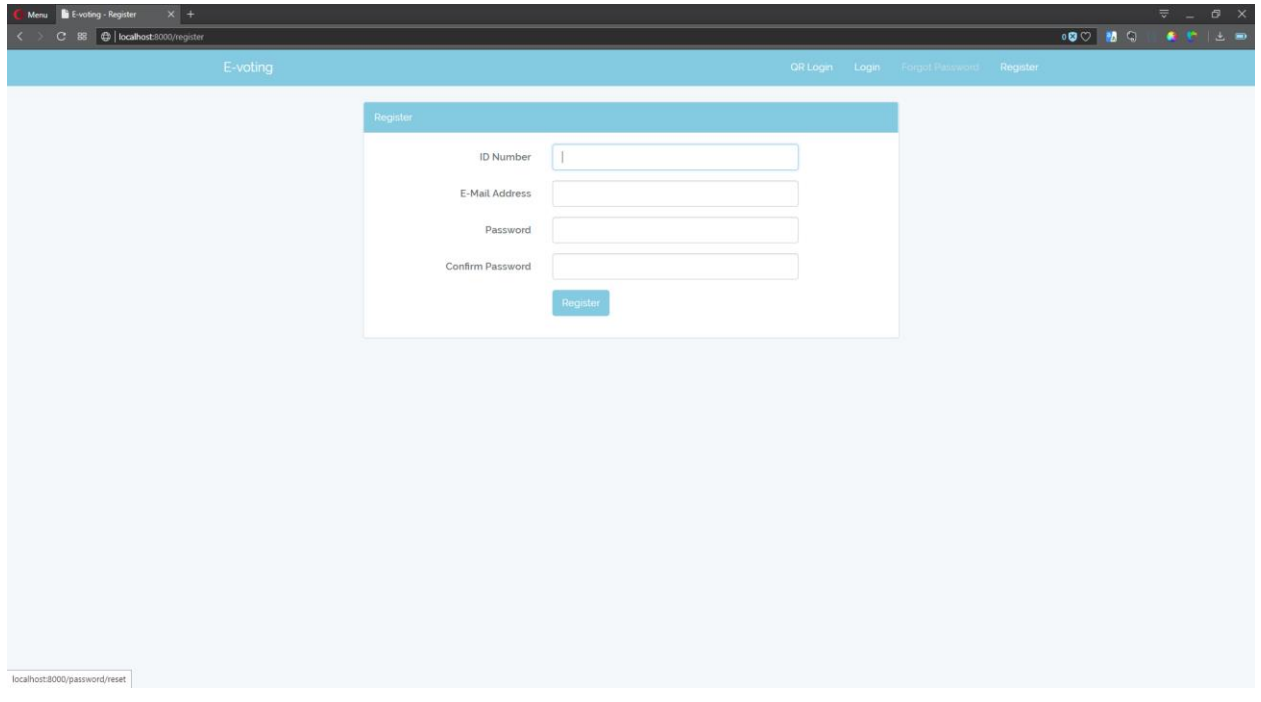

Didalam halaman registrasi, pemilih dapat mengisi no. identitas, alamat email, dan

password. Lalu klik tombol <sup>Register</sup> untuk menyimpan data-data tesebut

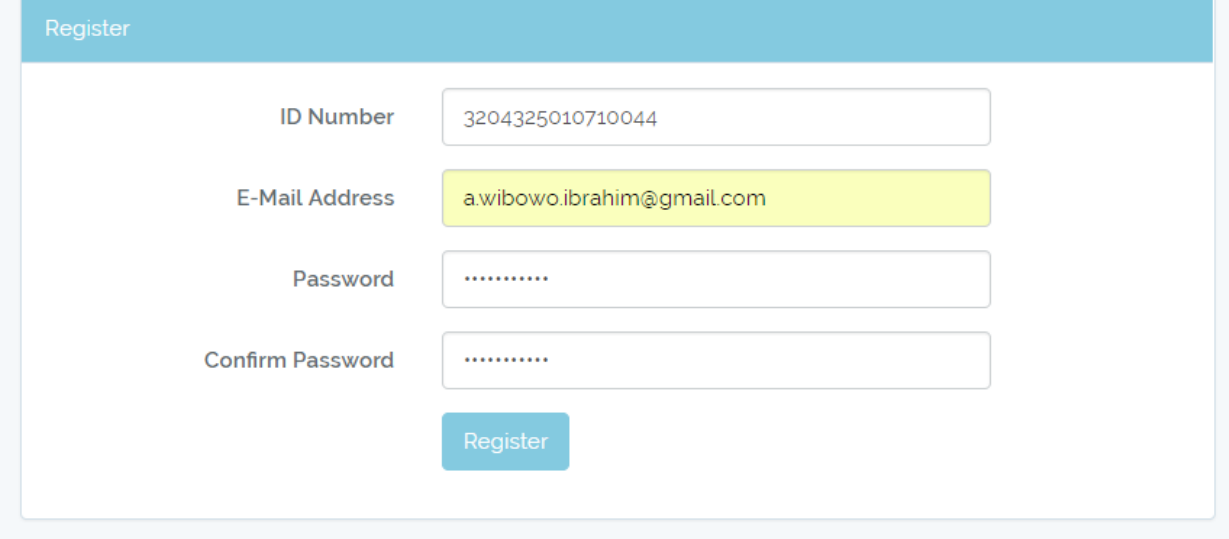

Apabila nomor identitas terdaftar sebagai pemilih yang sah, maka data akan disimpan ke database. Lalu pengguna akan mendapatkan email berisi QR Code yang dapat digunakan untuk melakukan login dengan QR Code.

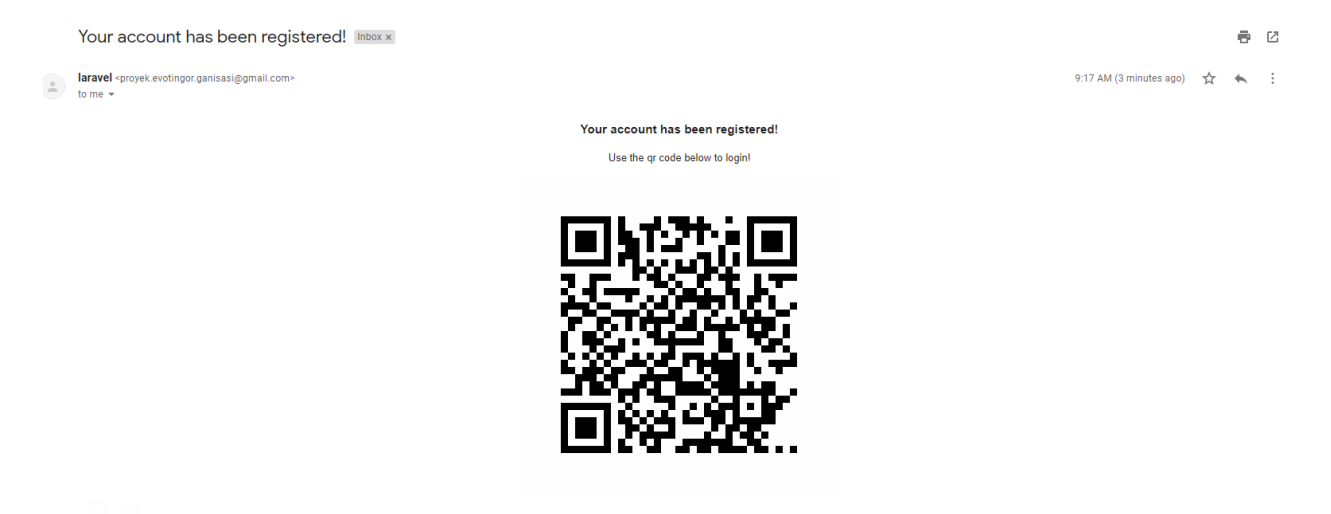

Apabila nomor identitas tidak terdaftar sebagai pemilih yang sah, maka akan muncul pesan bahwa nomor identitas tidak valid.

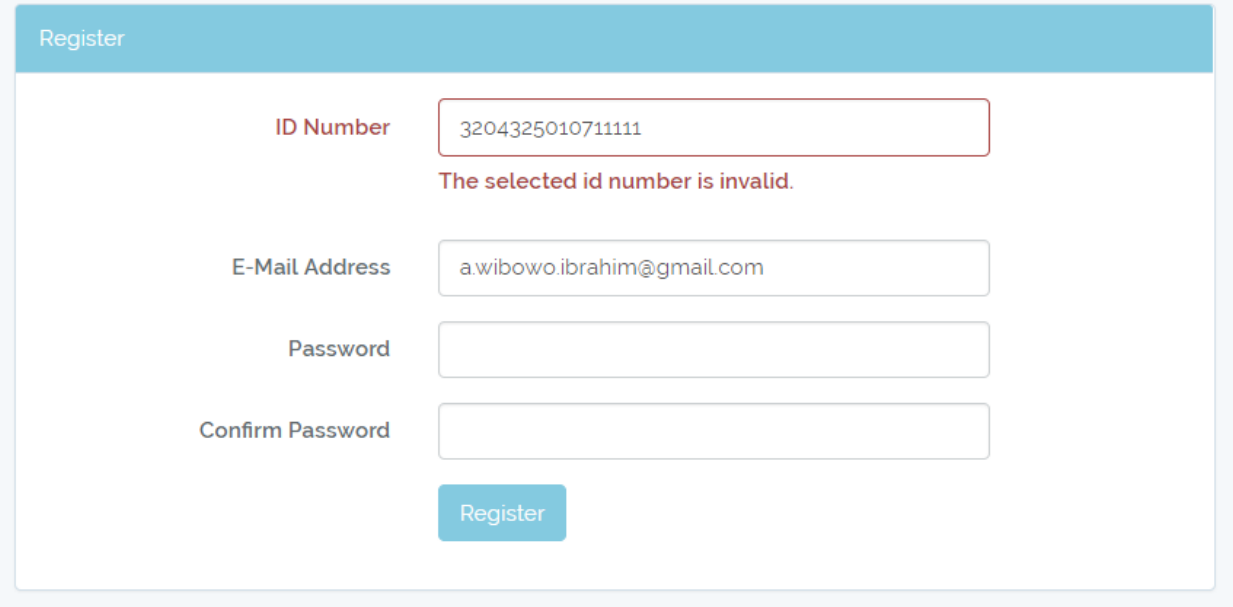

#### **LOGIN MENGGUNAKAN QR CODE**

Halaman login menggunakan QR Code dapat diakses dengan link: <http://localhost:8000/qrlogin>, atau dengan klik tombol **ar Login** di halaman depan aplikasi.

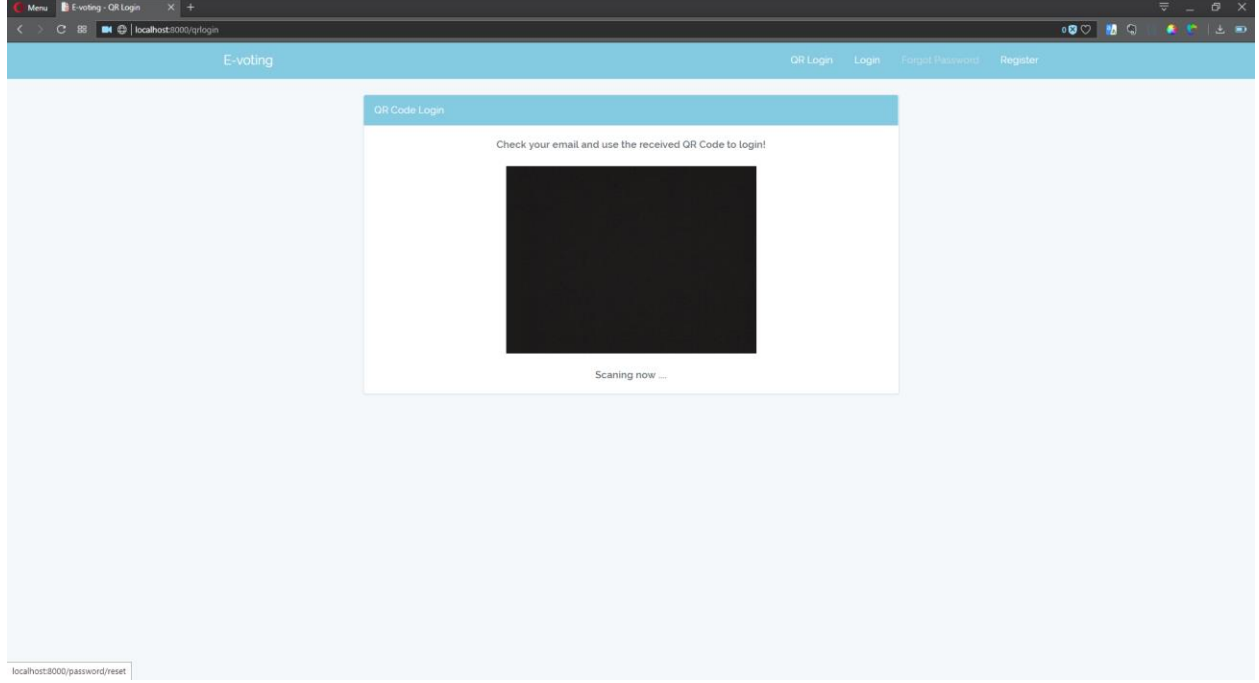

Pengguna dapat menampilkan QR Code dengan menunjukkan QR Code yang sudah diterima ke depan kamera.

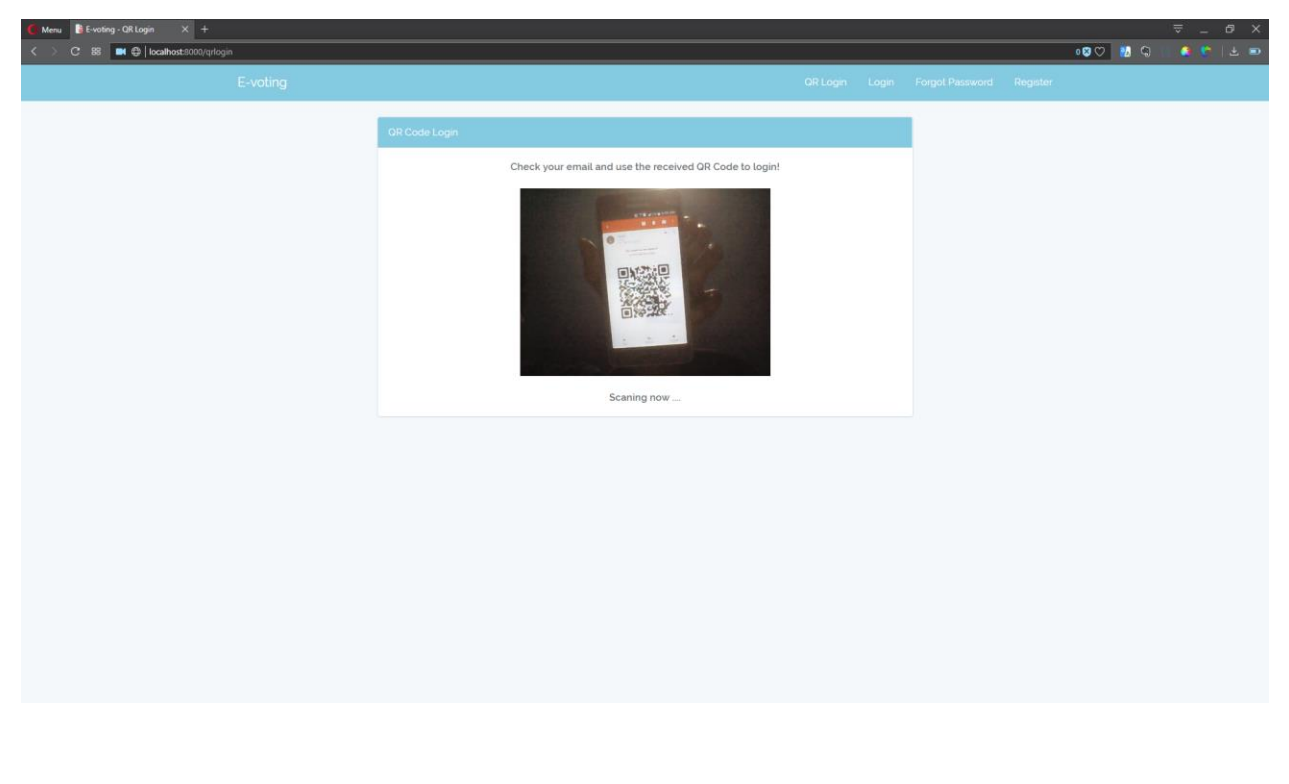

#### **MELAKUKAN PEMILIHAN**

Halaman ballot dapat diakses setelah pemilih melakukan login menggunakan QR Code.

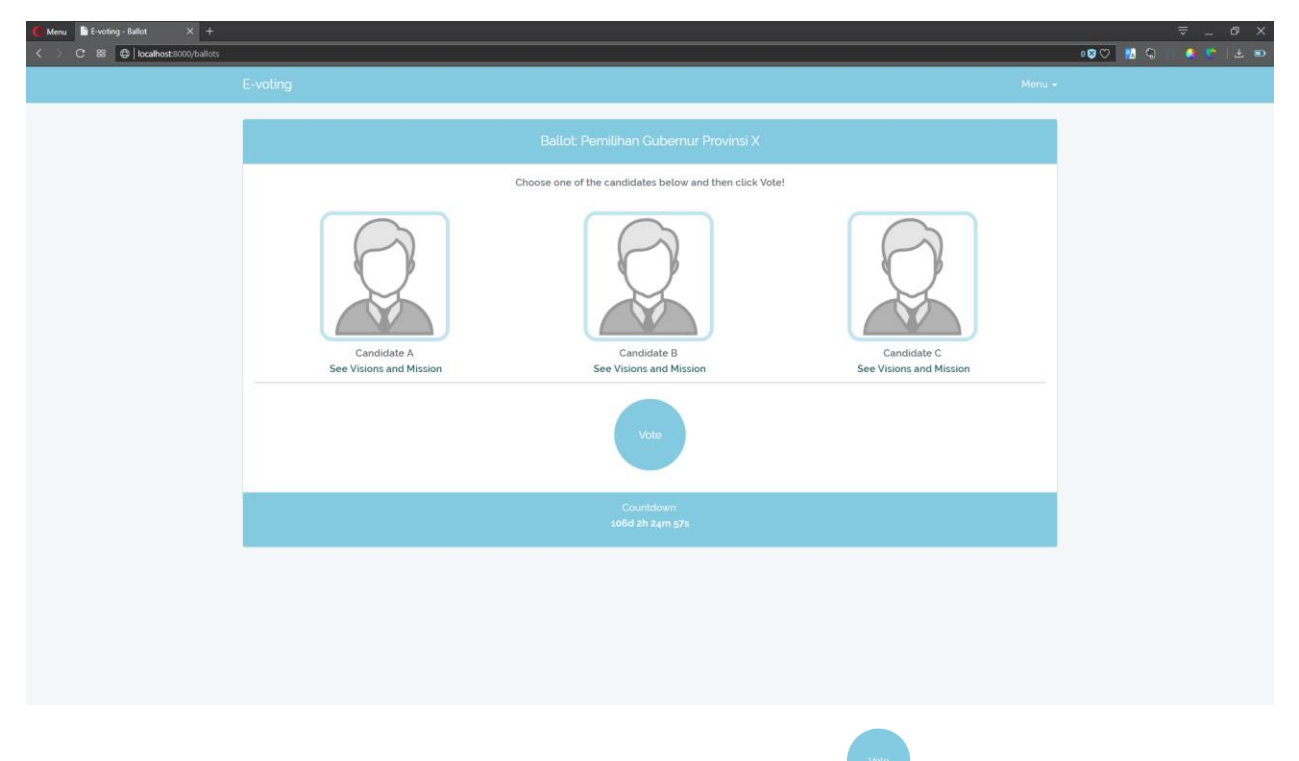

Pemilih dapat memilih salah satu kandidat lalu klik tombol vuntuk menyimpan ballot.

Apabila ballot berhasil disimpan, maka pemilih akan dialihkan ke halaman konfimasi pemilihan.

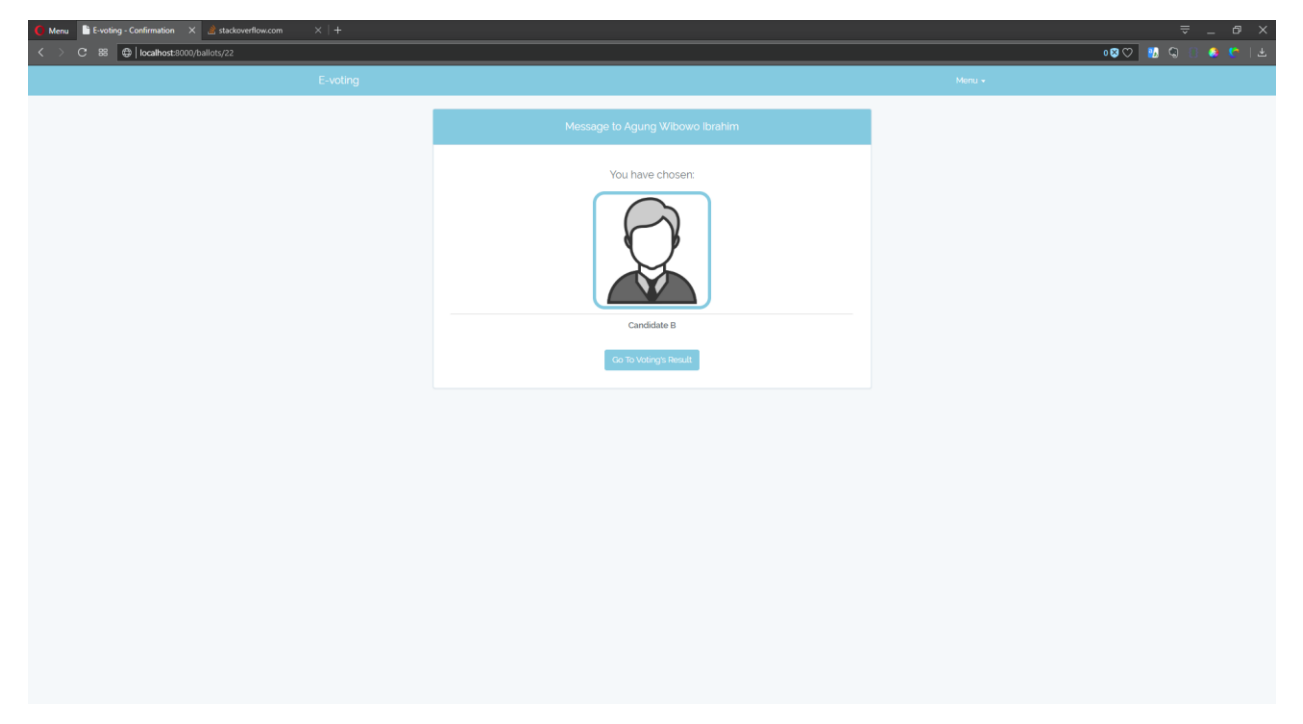

# **TATA CARA PENGGUNAAN APLIKASI SEBAGAI SAKSI**

#### **LOGIN**

Untuk melakukan login sebagai saksi, dapat diakses dengan link: [http://localhost:8000/admin/login.](http://localhost:8000/admin/login) saksi dapat mengisi alamat email dan password yang sudah terdaftar.

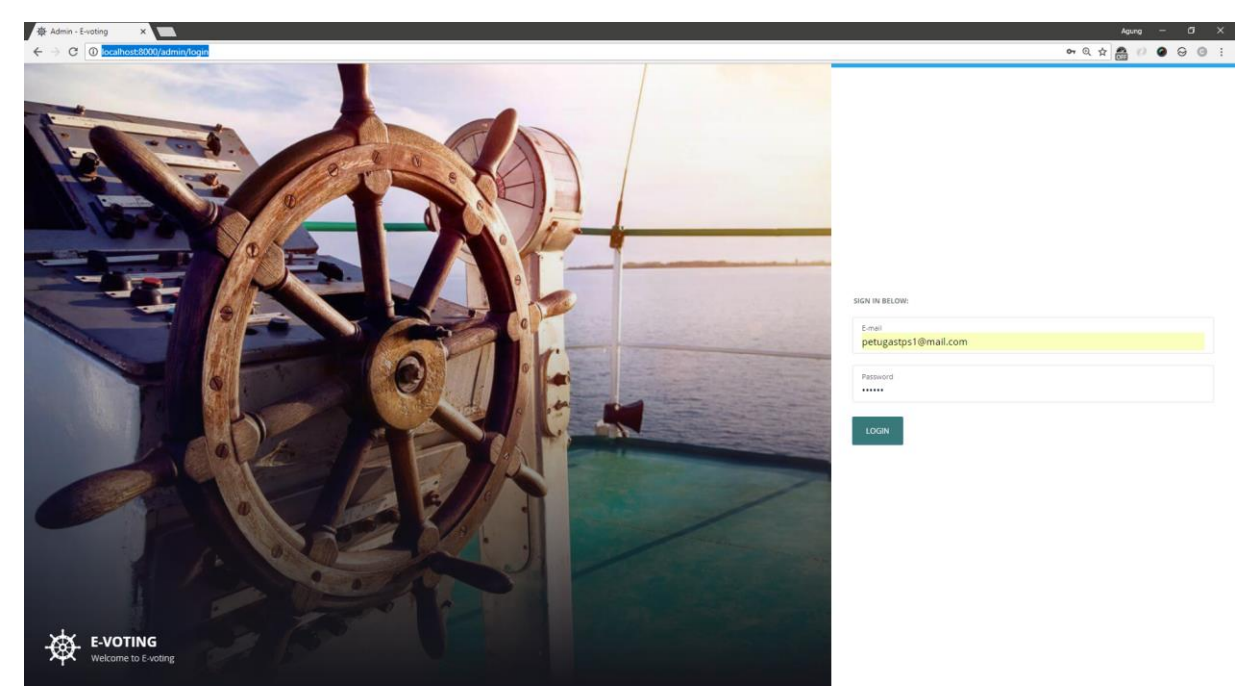

Apabila login berhasil, saksi akan dialihkan ke halaman dashboard.

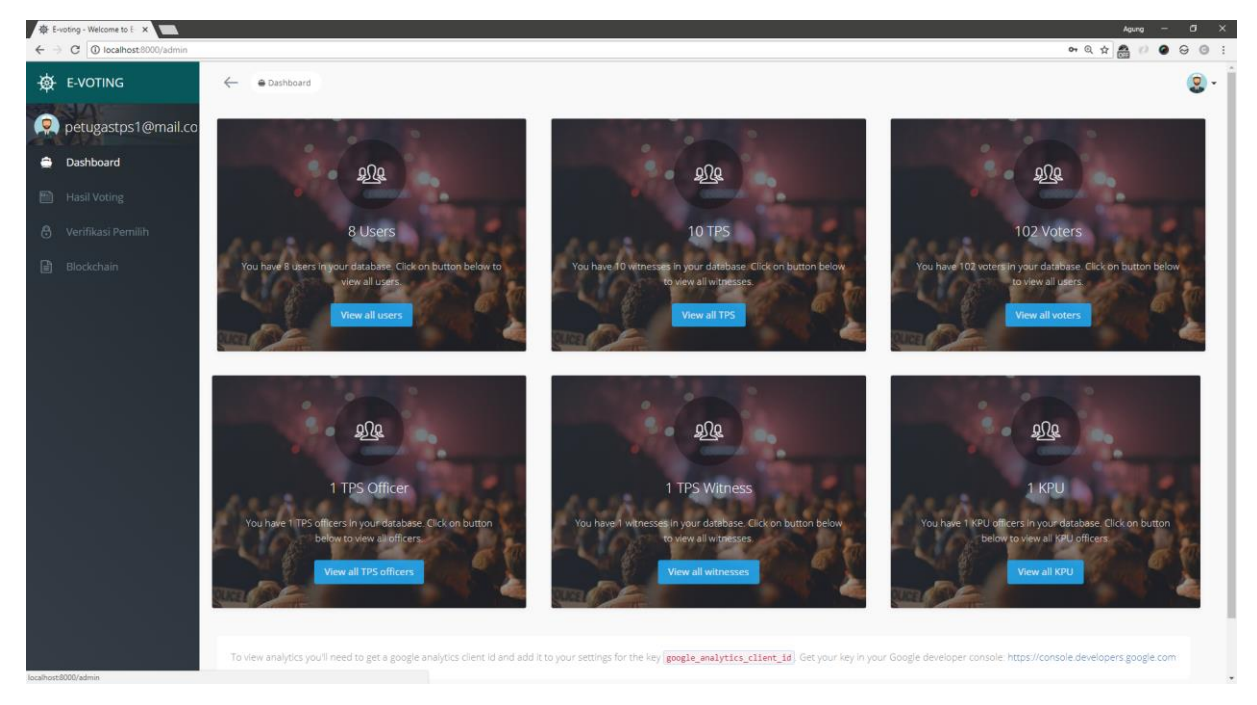

# **VERIFIKASI BLOCK BALLOT**

 $\Box$ 

Untuk mengakses halaman verifikasi block ballot, saksi dapat melakukannya dengan klik

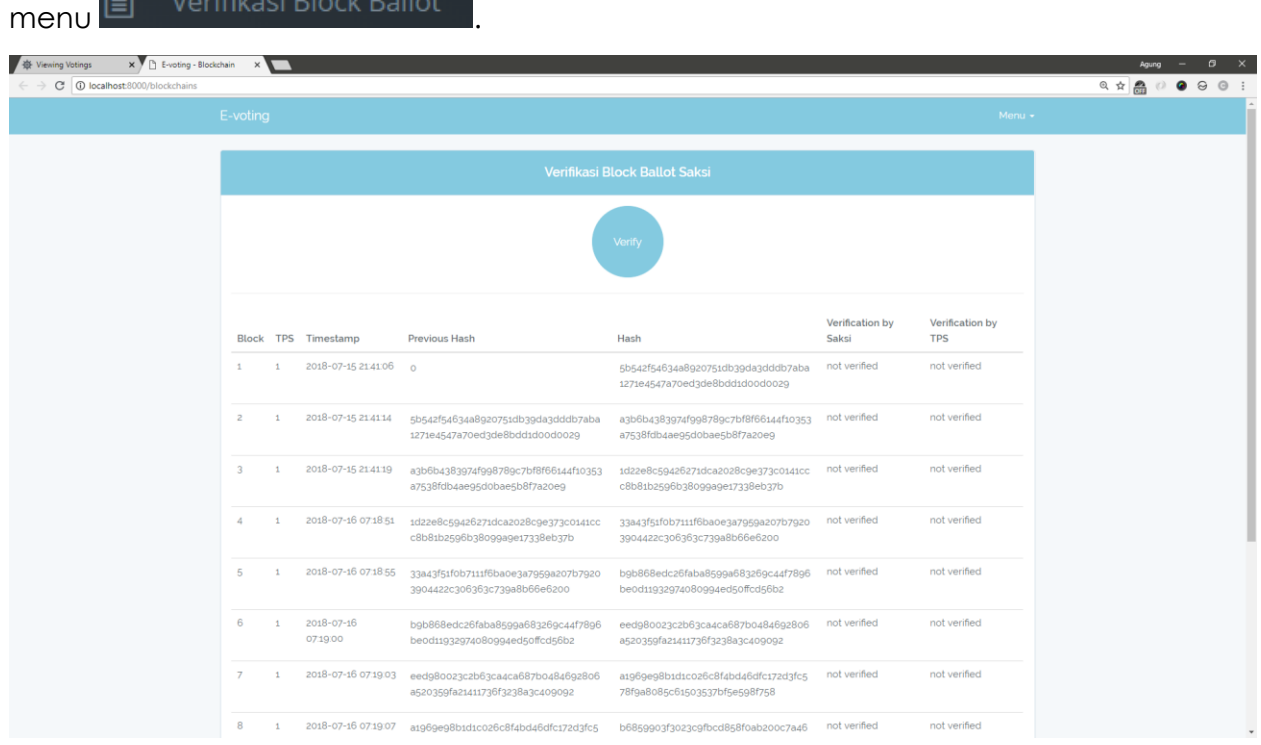

Untuk melakukan verifikasi block ballot, klik tombol . Apabila verifikasi berhasil, maka aplikasi akan menampilkan bahwa block sudah diverifikasi oleh saksi.

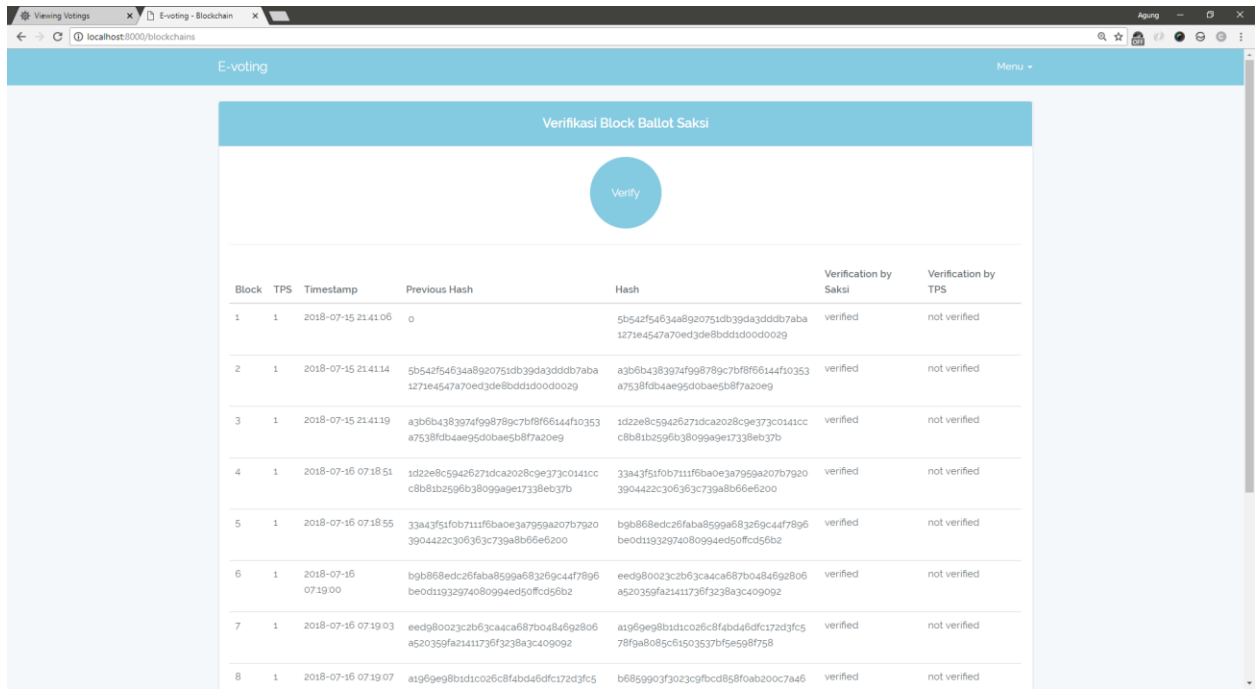

#### **UPLOAD BLOCK BALLOT**

Petugas TPS dapat melakukan upload block ballot apabila block sudah di verifikasi oleh saksi dan Petugas TPS. Petugas TPS dapat melakukan upload block ke database KPU

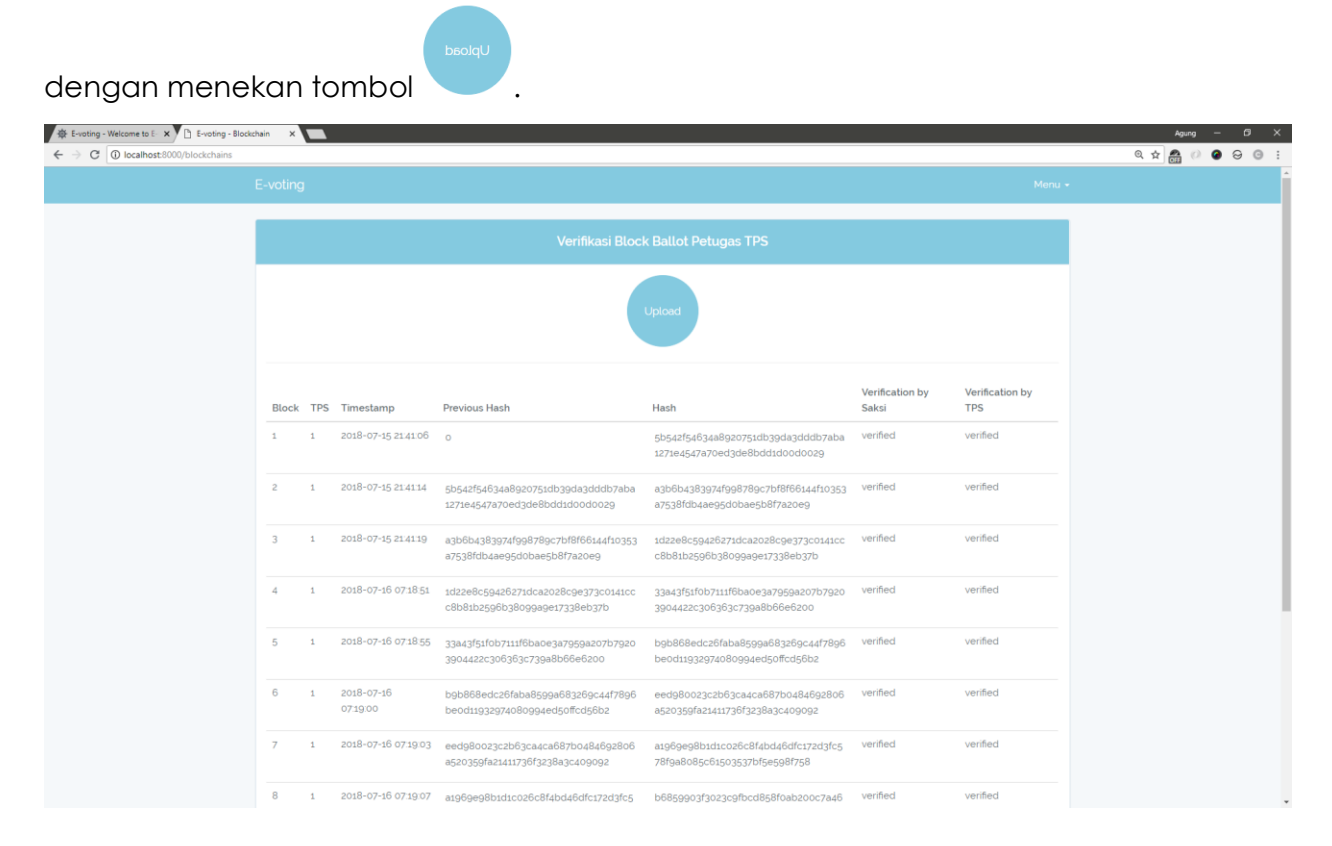

## **TATA CARA PENGGUNAAN APLIKASI SEBAGAI PETUGAS KPU**

#### **LOGIN**

Untuk melakukan login sebagai Petugas KPU, dapat diakses dengan link: [http://localhost:8000/admin/login.](http://localhost:8000/admin/login) Petugas KPU dapat mengisi alamat email dan password yang sudah terdaftar.

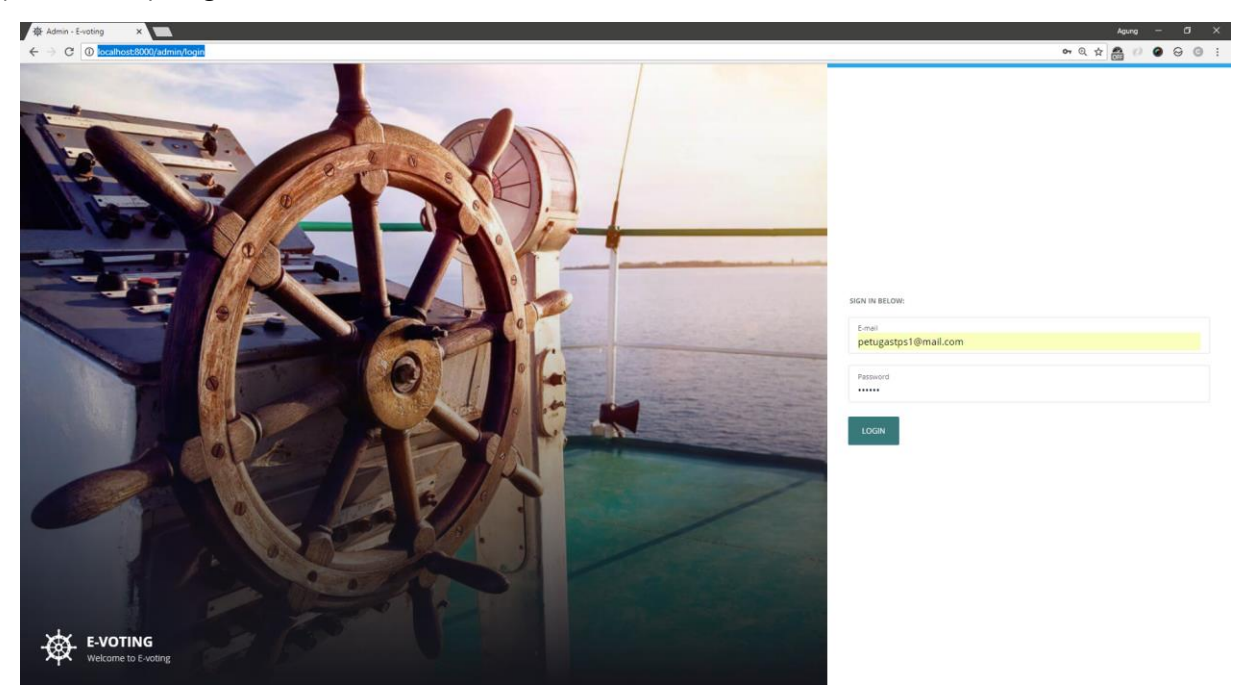

Apabila login berhasil, Petugas KPU akan dialihkan ke halaman dashboard.

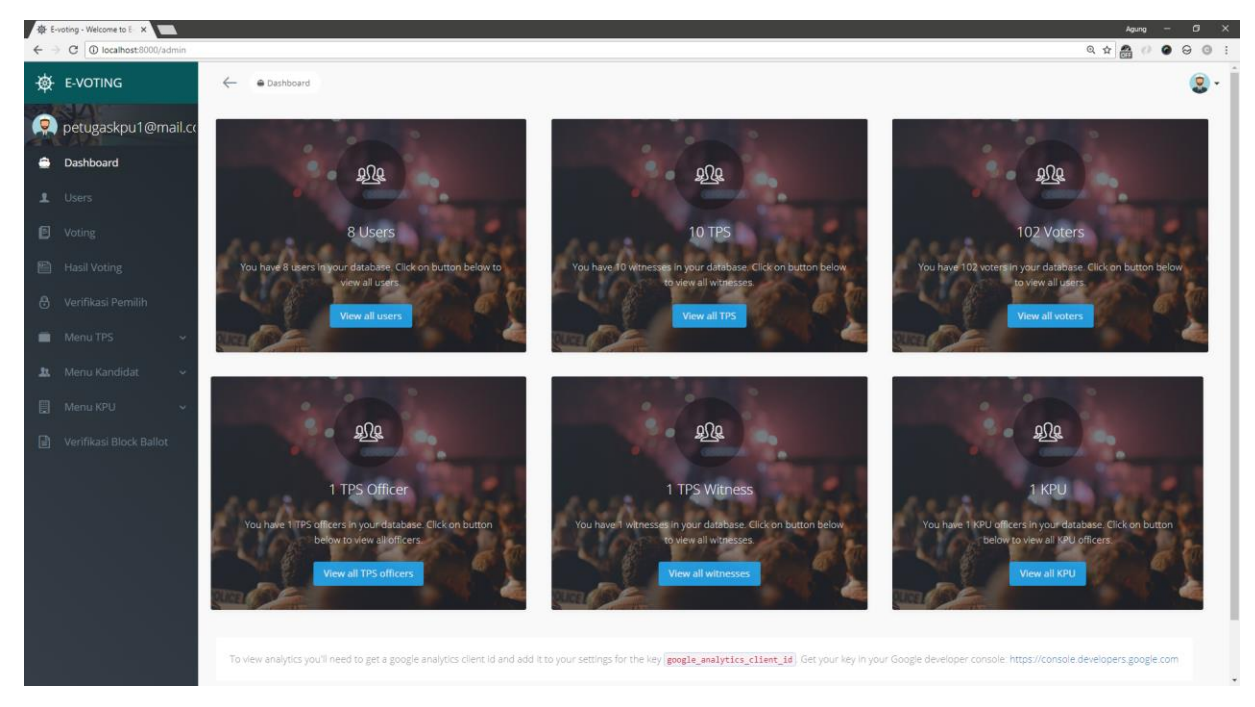

#### **MANAJEMEN TPS**

Petugas KPU dapat mengakses halaman manajemen pengguna dengan klik menu  $\blacksquare$  TPS .

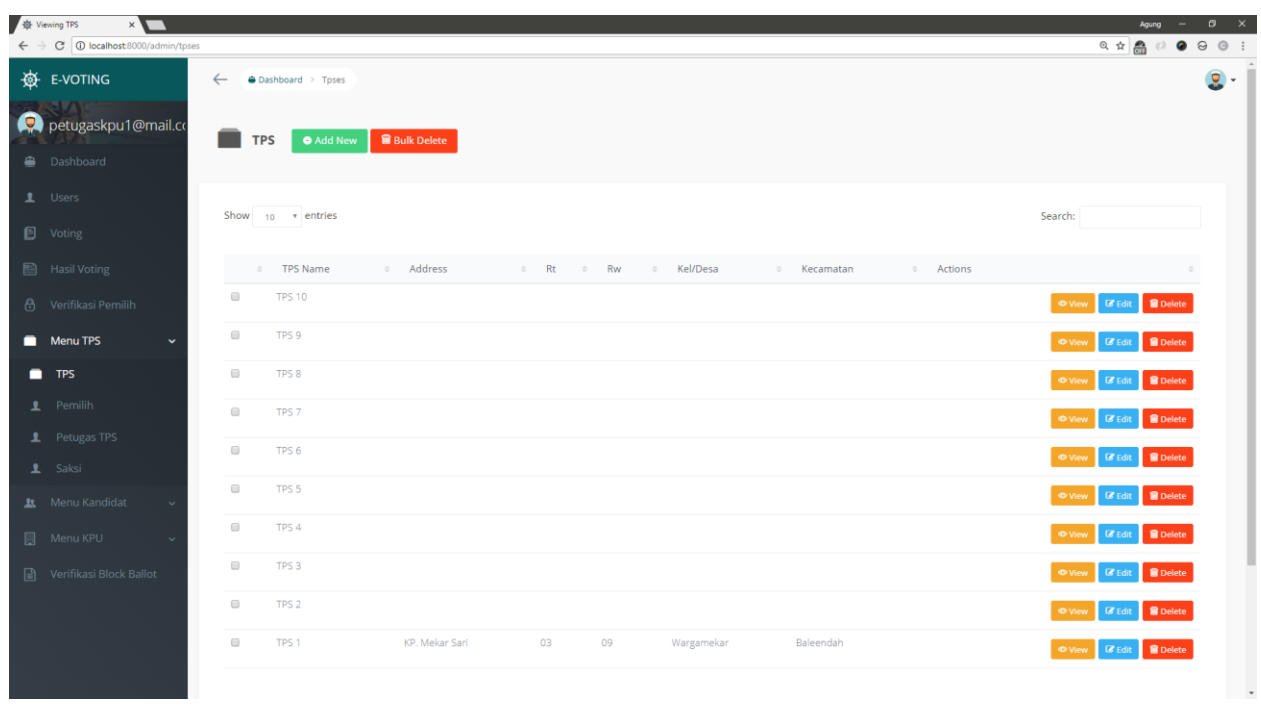

Untuk menambah TPS baru, klik tombol . Lalu Petugas KPU akan dialihkan ke halaman tambah TPS baru.

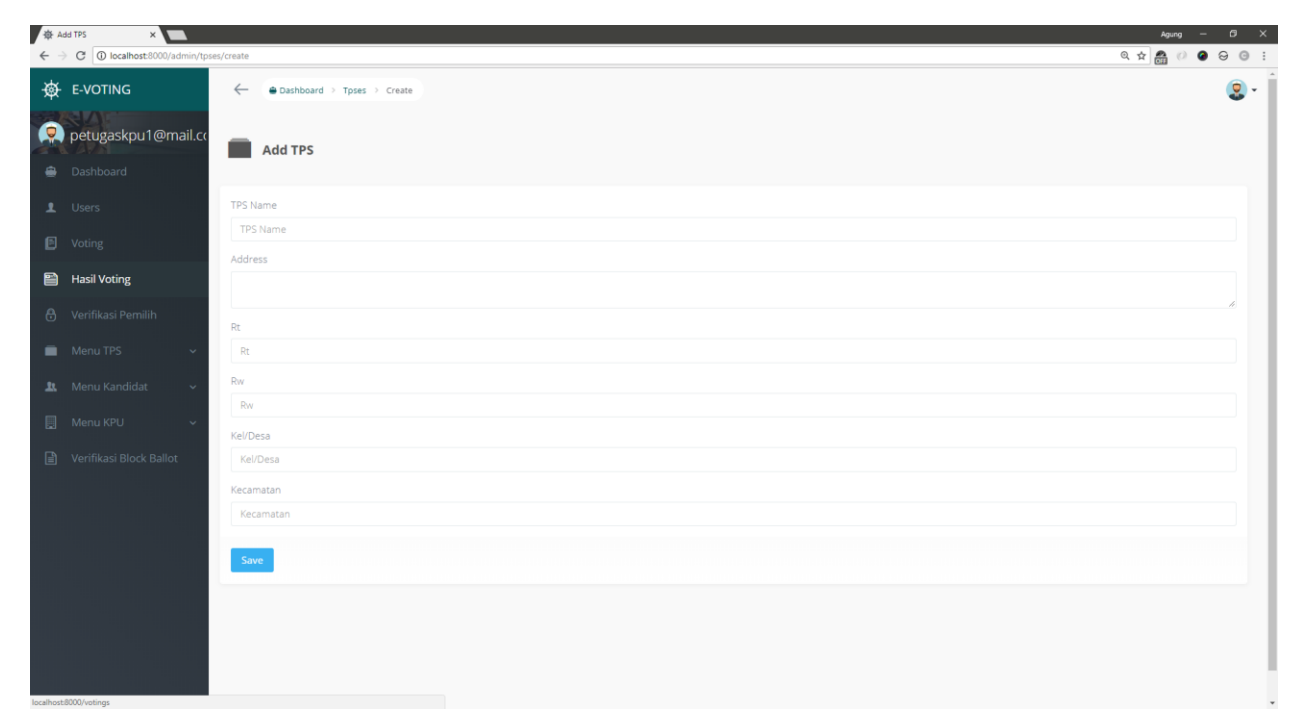